## **MANUAL**

**HIFBE02BK / HIFBE02GR**

# Fechadura Inteligente Bluetooth

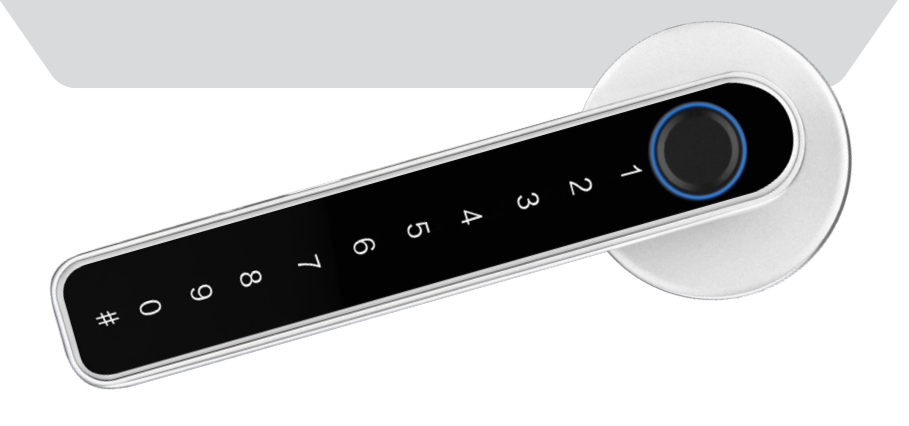

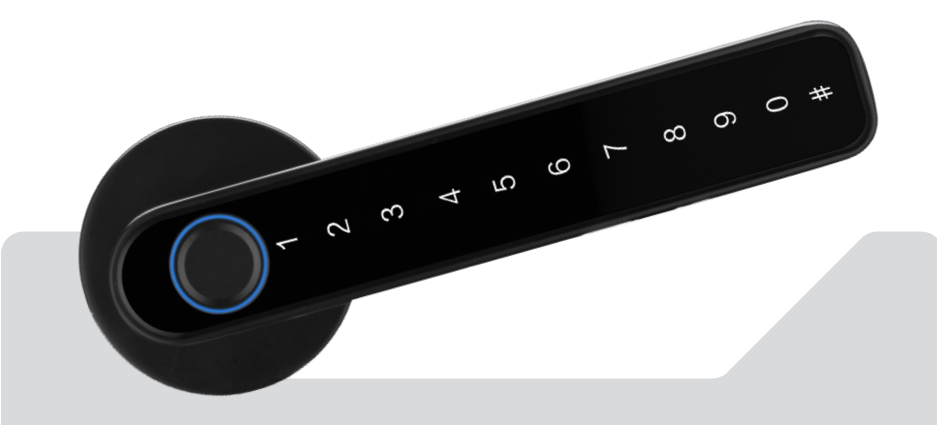

Leia o manual atentamente para as instruções de uso.

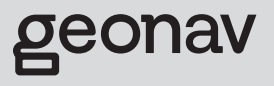

# **Parabéns!**

# Você adquiriu um dispositivo inteligente que torna a sua vida mais segura e confortável!

### **INSTRUÇÃO DE USO**

• Não é necessário o uso da Central de Automação Bluetooth para usar a fechadura com o aplicativo Hi by Geonav, porém, é necessária para usar a função de abertura remota, comando de voz/rotinas com Alexa e criar cenas avançadas com outros produtos de casa inteligente. A central é vendida separadamente.

• Para portas de metais, o sinal pode atenuar e interferir na conexão com o aplicativo. Por favor, verifique a estrutura do local e teste a fechadura antes de instalar na porta.

• Se a porta estiver abrindo pela maçaneta pelo lado de fora, a instalação está errada, exceto se o modo sempre aberto (passagem livre) estiver ativado. É de extrema importância seguir a instrução do manual para evitar qualquer erro de instalação.

• O tempo de autonomia pode variar conforme o número de acionamentos diários.

• A conexão USB-C é apenas para entrada emergencial e não tem função para carregar caso esteja usando pilhas recarregáveis.

### **CAIXA CONTÉM**

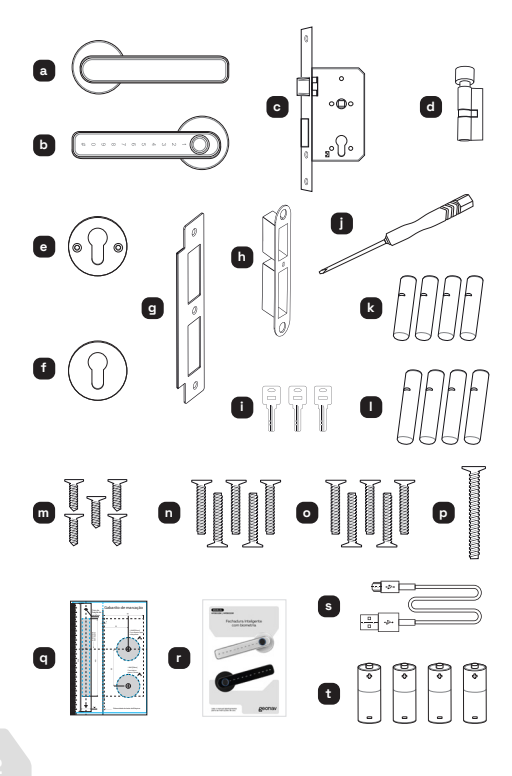

- **a.** Maçaneta interna - 1 peça;
- **b.** Maçaneta externa - 1 peça;
- **c.** Máquina 5572 - 1 peça;
- **d.** Euro cilindro 80mm - 1 peça;
- **e.** Acabamento (Roseta) Interno - 1 peça;
- **f.** Acabamento (Roseta) externo - 1 peça;
- **g.** Contra testa 1 peça;
- **h.** Acabamento da contra testa - 1 peça;
- **i.** Chaves multipontos - 3 peças;
- **j.** Chave para instalação - 1 peça;
- **k.** Prolongador Ø6,4x25mm - 4 peças;
- **l.** Prolongador Ø6,4x40mm - 4 peças
- **m.** Parafusos para o prolongador Ø3,8x34,7mm - 4 peças
- **n.** Parafusos para o prolongador Ø3,8x24,7mm - 4 peças
- **o.** Parafusos para fixação da máquina e contra testa Ø3,8x25mm - 5 peças
- **p.** Parafuso para o cilindro Ø4,7x60mm - 1 peça
- **q.** Gabarito de furação - 1 peça
- **r.** Manual 1 peça
- **s.** Cabo USB-A para USB-C 30cm - 1 peça
- **t.** Pilhas tipo AAA - 4 peças

#### **Dimensões das partes externas:**

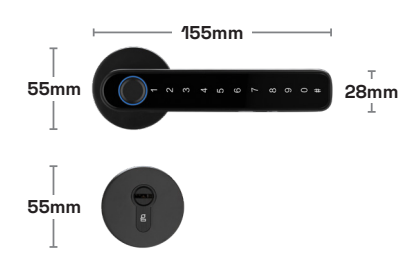

#### **Dimensões da máquina:**

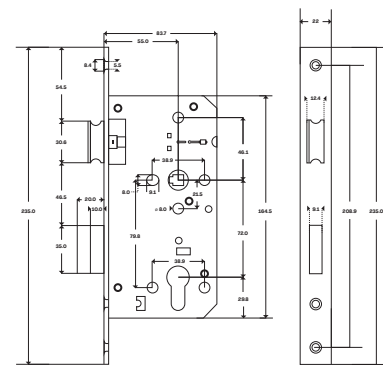

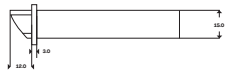

#### **REQUISITOS**

- 1. A instalação deve ser feita por um instalador qualificado. Mas se preferir, veja o passo a passo de como instalar a fechadura;
- 2. Verifique os requisitos necessários para fazer a instalação;
- 3. Mantenha o dispositivo longe do alcance das crianças;
- 4. Não coloque este dispositivo em contato com água, sujeira ou deixe-o em um ambiente muito quente;
- 5. NÃO tente abrir, desmontar ou modificar o produto. Isso, além de violar os termos de garantia, pode causar acidentes.

## **VISÃO GERAL ESPECIFICAÇÕES TÉCNICAS**

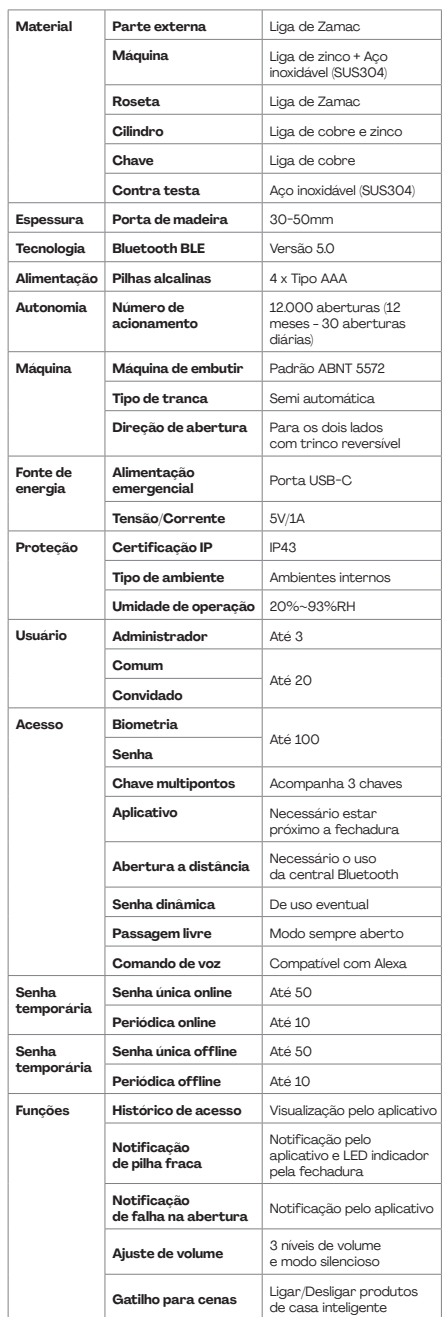

#### **FERRAMENTAS NECESSÁRIAS INSTALAÇÃO**

#### **PARA INSTALAR**

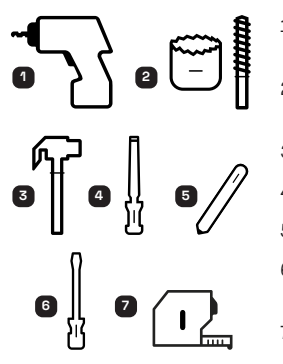

- 1. Furadeira/ Parafusadeira;
- 2. Broca e serra copo;
- 3. Martelo;
- 4. Formão;
- 5. Lápis;
- 6. Chave de fenda;
- 7. Trena.

**Importante:** Recomendamos o uso de equipamentos de proteção Individual (EPI).

- 1. Proteção visual e facial: óculos e viseiras;
- 2. Proteção de mãos: luvas;
- 3. Proteção respiratória: máscaras e filtro;
- 4. Proteção auditiva: abafadores de ruídos ou protetores auriculares.

#### **INSTALAÇÃO**

#### **Passo 1 - Marcação da altura da maçaneta:**

Utilizar uma trena e um lápis para marcar a altura entre o piso e a maçaneta. Geralmente a altura fica entre 100 a 110 cm. Passe todo o cabo USB para o lado de fora do através da abertura.

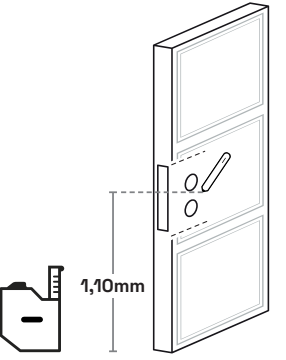

#### **Passo 2 - Marcação dos furos:**

Posicione a máquina (c) na altura correta e use um lápis para fazer as marcações.

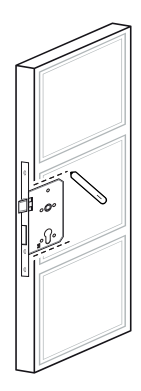

Use o gabarito de instalação para confirmar ou ajustar com maior precisão as marcações.

**Atenção:** Confirme se todas as marcações estão corretas antes de furar a porta.

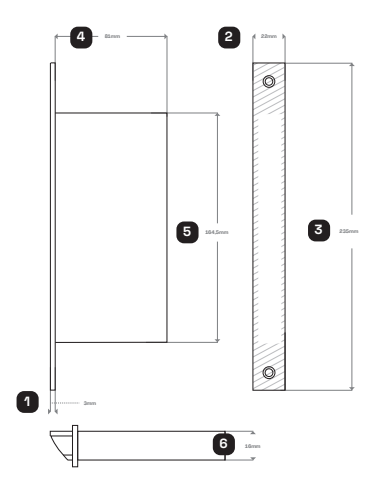

- 1. Marcar 3 mm de de profundidade da testa;
- 2. Marcar 22 mm de largura da testa;
- 3. Marcar 235 mm de altura da testa;
- 4. Marcar 81 mm de profundidade interna;
- 5. Marcar 164,5 mm de Altura interna;
- 6. Marcar 16 mm de largura interna.

**Atenção:** A parte frontal da máquina (testa) precisa ficar rente à porta.

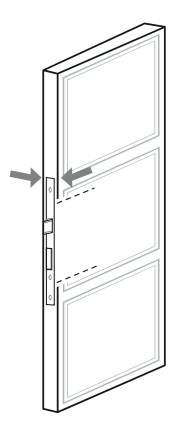

**Cuidado:** Se a máquina (c) não estiver rente à superfície da porta, as furações do diâmetro da maçaneta e cilindro não vão coincidir ao usar o gabarito.

Use o gabarito (p) como referência para fazer o furo da maçaneta e do acabamento da maçaneta.

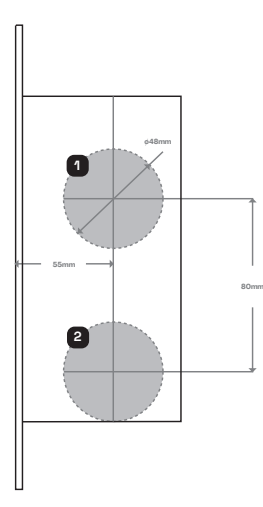

1 - Marcar 48mm de diâmetro do furo da maçaneta.

2 - Marcar 48mm de diâmetro do furo do acabamento do cilindro.

## **INSTALAÇÃO INSTALAÇÃO**

#### **Passo 3 - Marcação da altura da maçaneta:**

Faça vários furos com a furadeira na marcação onde será embutido a máquina (c) da fechadura.

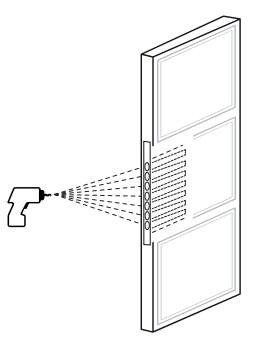

**Cuidado:** Utilize uma broca com diâmetro menor que a marcação e tenha cuidado para não danificar a porta.

Retire o excesso de madeira que sobrou na porta usando o formão para embutir a máquina (c) na porta.

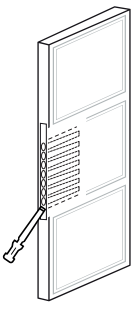

**Atenção:** Retire o excesso com cuidado para não danificar a porta.

Para fazer o furo do diâmetro da maçaneta é necessário usar uma serra copo de 48mm.

Para fazer o furo do diâmetro do cilindro é necessário usar uma serra copo de 48mm.

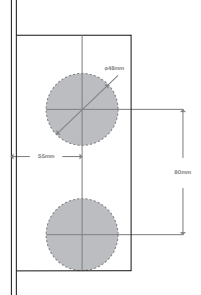

#### **Passo 4 - Fixando a máquina da fechadura:**

**Atenção:** Antes de instalar, verifique se o trinco está do lado certo. O Trinco é reversível e deve ser alterado conforme o sentido e abertura da porta.

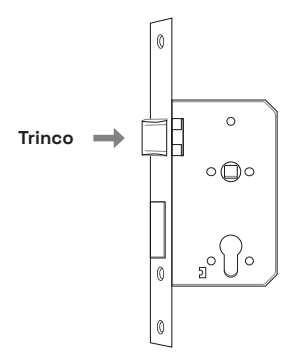

**Como ajustar o trinco conforme a direção de abertura da porta:**

Localize uma abertura na parte de trás da máquina.

fenda e empurre

da máquina.

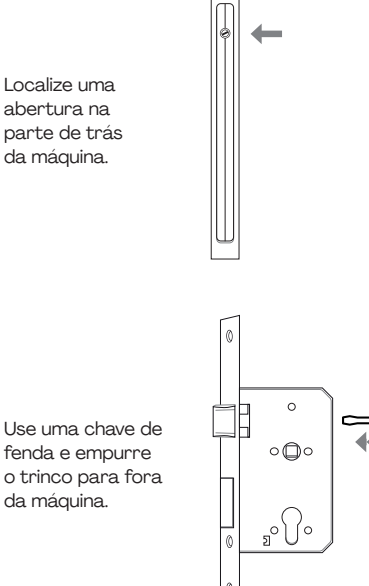

## **INSTALAÇÃO INSTALAÇÃO**

Gire a chave de fenda para movimentar o trinco.

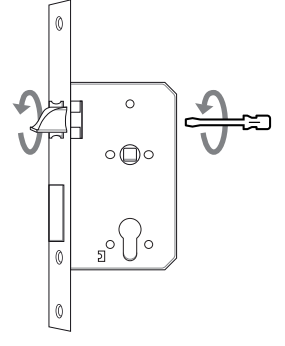

Pronto. O trinco foi ajustado para outro sentido de abertura.

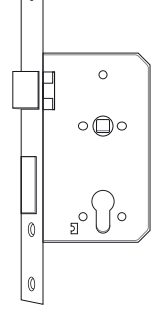

A seguir, uma imagem de abertura à esquerda.

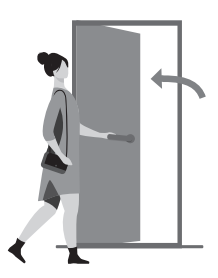

O lado reto do trinco precisa estar para a direita conforme mostra o desenho a seguir.

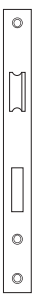

A seguir, uma imagem de abertura à direita.

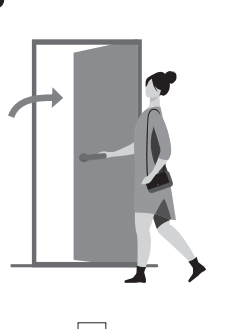

 $\circ$ 

O lado reto do trinco precisa estar para a esquerda conforme mostra o desenho a seguir.

Encaixe a máquina na porta (c) e use os dois parafusos (o) para fixar.

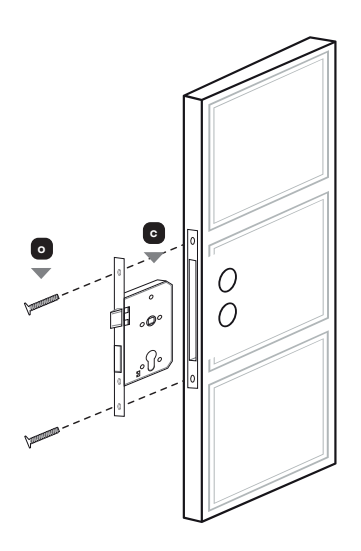

- **c.** Máquina 5572;
- **o.** Parafusos para fixação da máquina e contra testa Ø3,8x25mm.

### **INSTALAÇÃO INSTALAÇÃO**

#### **Passo 5 - Fixando o cilindro + acabamento (Roseta):**

Encaixe o acabamento interno (e) no cilindro (d).

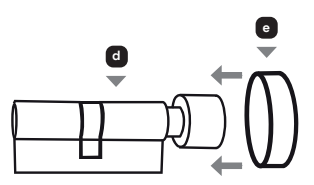

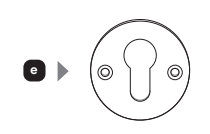

- **d.** Euro cilindro 80mm;
- **e.** Acabamento (Roseta) interno.

**Observação:** O acabamento interno (e) é a peça que tem 2 furos para inserir os parafusos (m ou n) para fixação.

Use o parafuso (p) para fixar o cilindro (d) na máquina da fechadura (c).

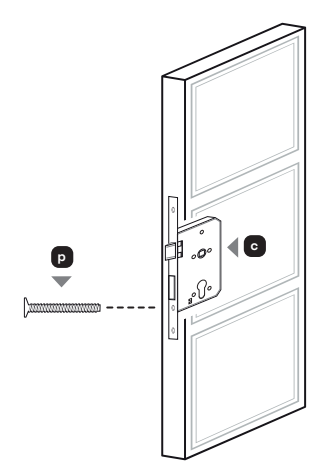

**Observação:** Para ter certeza que está bem fixado e funcionando, gire a tranqueta fixa ou utilize a chave no cilindro para trancar e destrancar a máquina (c). .

Fixe os prolongadores (k) ou (l) no acabamento externo (f) e encaixe no cilindro.

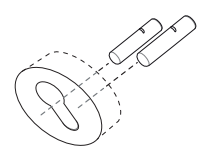

Use 2 parafusos  $(m \text{ out } n)$ para fixar os acabamentos  $(e)$  e  $(f)$ .

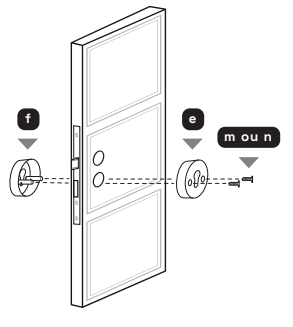

**Observação:** Para portas com espessuras de 30-39mm - Use o prolongador (k) de 25mm e os parafusos (n) de 25mm.

Para portas com espessuras de 40-49mm - Use o prolongador (k) de 25mm e os parafusos (m) de 35mm.

Para portas com espessuras de 50mm - Use o prolongador (l) de 40mm e parafusos (m) de 35mm.

#### **Passo 6 - Fixando as maçanetas na porta:**

Use uma chave Philips para remover o parafuso da tampa da maçaneta interna (a) para ter acesso a ligação do cabo de conexão.

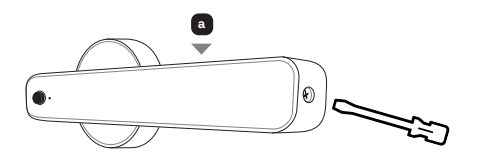

## **INSTALAÇÃO INSTALAÇÃO**

Antes de conectar o cabo de conexão, verifique a direção de abertura de sua porta.

Se a macaneta for instalada ao lado esquerdo da porta, é necessário girar o eixo da maçaneta até o final no sentido horário.

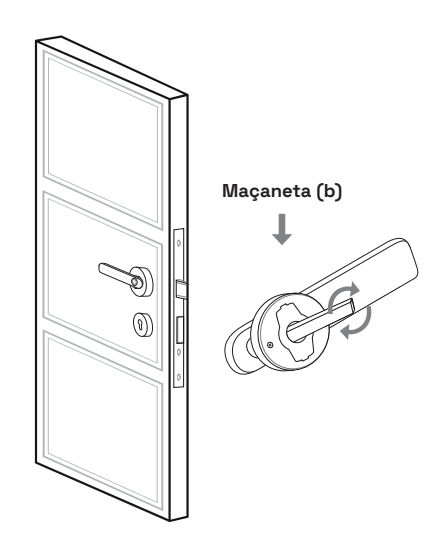

Se a maçaneta for instalada ao lado direito da porta, é necessário girar o eixo da maçaneta até o final no sentido anti-horário.

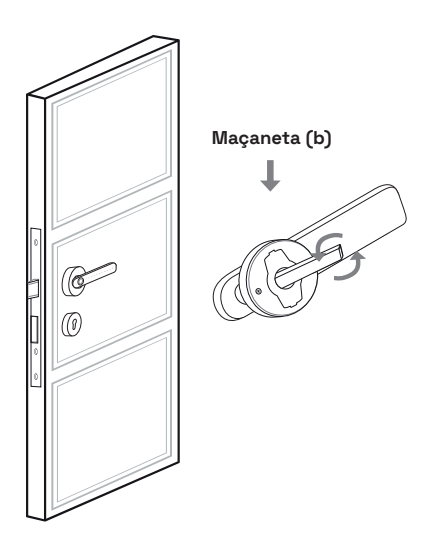

Fixe os prolongadores (k) ou (l) na maçaneta externa (b) e encaixe na máquina (c).

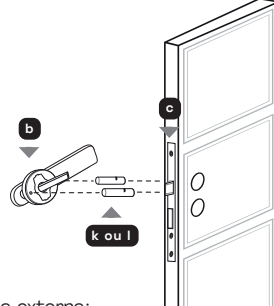

- **b.** Maçaneta externa;
- **c.** Máquina 5572;
- **k.** Prolongador Ø6,4x25mm;
- **l.** Prolongador Ø6,4x40mm.

Conecte o cabo de conexão na placa interna da maçaneta interna (a).

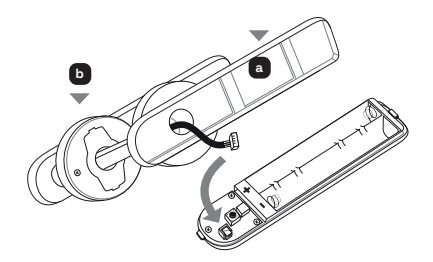

Coloque as 4 pilhas na fechadura e confirme se ligou a tela frontal da fechadura.

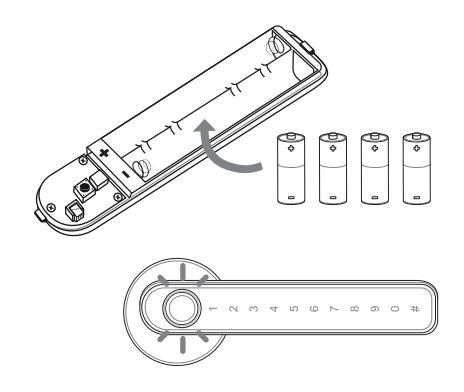

### **INSTALAÇÃO INSTALAÇÃO**

Use 2 parafusos (m e n) para fixar maçanetas (a) e (b).

**Atenção:** Tome cuidado para não riscar a fechadura ao fixar os parafusos (m). Use a chave para instalação (j) para finalizar o processo.

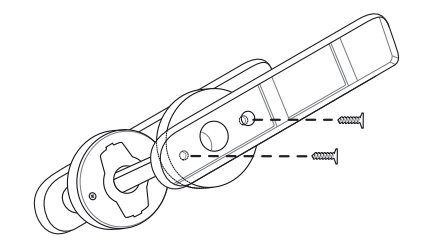

Para finalizar a instalação da fechadura na porta, fixe o parafuso novamente na tampa de compartimento da pilha.

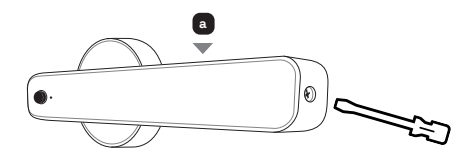

#### **Passo 7 - Fixando a contra testa + acabamento da contra testa:**

**Atenção:** Verifique o espaçamento entre a folha da porta com a batente.

Dependendo de como a folha da porta foi instalada, será necessário instalar a contra testa rente ou sobre a superfície da folha da porta.

Para medir a altura da contra testa (g) na batente, recomendamos usar a máquina instalada como referência.

O eixo da abertura do trinco e da liguenta da contra testa (g) precisam estar alinhadas com a máquina (c).

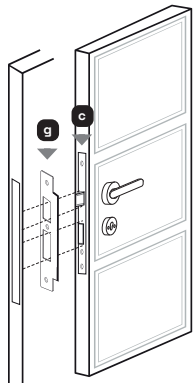

#### **INSTALAÇÃO**

Após achar a altura correta, faça a marcação da abertura da lingueta e trinco com o lápis.

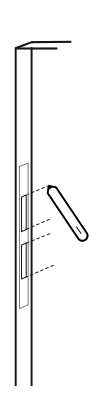

Use a furadeira para remover a madeira e depois use o formão para tirar o excesso da extremidade interna da abertura da batente

Encaixe o acabamento da contra testa (H) e em seguida fixe a contra testa (G) usando 3 parafusos (N).

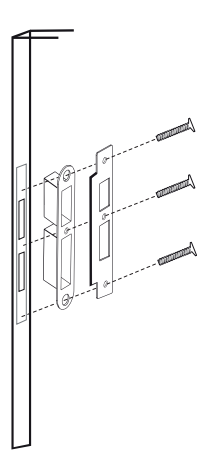

#### **INSTALANDO O APLICATIVO**

#### **HI BY GEONAV**

A Fechadura Eletrônica Inteligente com Biometria da Geonav precisa do app para cadastrar os acessos. Com o app é possível fazer uma série de funções, como criar senhas temporárias ou abrir a porta remotamente (com o auxílio de uma Central de Automação Bluetooth Hi by Geonav, vendida separadamente).

A seguir você verá os passos necessários para baixar, instalar e criar uma conta no aplicativo Hi by Geonav.

1. Baixe o aplicativo da App Store (para dispositivos iOS) ou Google Play (aparelhos Android). Faça uma busca por HI by Geonav ou use o código QR abaixo.

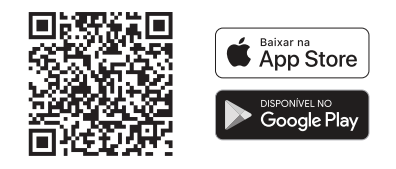

- 2. Verifique se o Bluetooth do smartphone está ligado e funcionando.
- 3. Depois de baixar o aplicativo, toque em Registrar e leia a Política de Privacidade. Toque no botão Concordo para continuar.
- 4. Você pode usar um email para criar a sua conta ou, se preferir, use uma conta Google (Assinar com Google) ou Apple ID (Assinar com Apple). Não será preciso criar uma senha e ela será vinculada automaticamente com o nosso aplicativo (será preciso autorizar). Verifique se aparece o código do país Brasil (+55).
- 5. Se você optou por usar uma conta de e-mail, será enviado um código de verificação para o endereço escolhido. Digite o código para validar sua conta. Termine a configuração criando uma senha.
- 6. Se já tiver uma conta, basta entrar usando seu login e senha.

#### ADICIONANDO A FECHADURA **ADICIONANDO A FECHADURA**

### **NO APLICATIVO SEM 1888 CONSUMING APLICATIVO SEM**

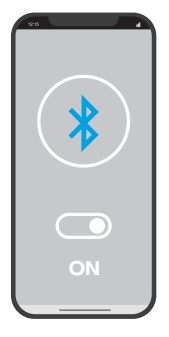

- 1. Ative o Bluetooth do seu celular e fique próximo da fechadura na hora da configuração.
- 2. Abra o aplicativo e toque no botão Adicionar Dispositivo no centro da tela inicial para configurar a fechadura. Se já tiver um dispositivo Home Intelligence, toque no botão + no canto superior direito e depois em adicionar o dispositivo.

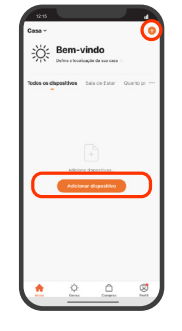

3. Insira o dedo no leitor de biometria da fechadura ou passe o dedo na tela numérica até ativar os números.

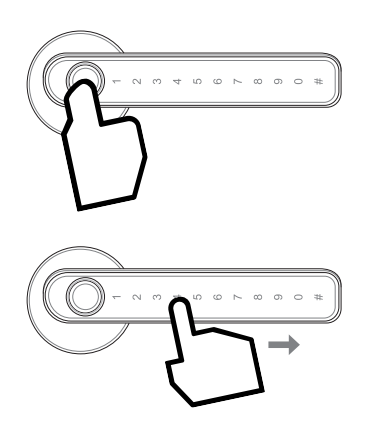

### **A CENTRAL BLUETOOTH A CENTRAL BLUETOOTH**

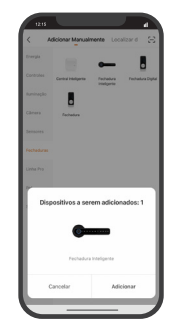

4. A fechadura irá aparecer na tela do aplicativo.

5. Aperte em adicionar.

**Observação:** Se for a primeira configuração de um dispositivo no aplicativo, será necessário inserir o SSID (Nome da rede Wi-FI) e a senha da rede Wi-Fi.

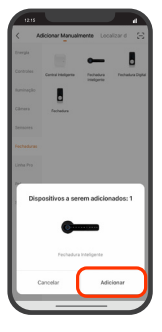

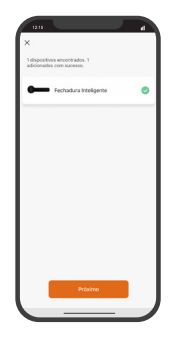

6. O processo de adição do produto demora alguns segundos para terminar. Um bipe é emitido para confirmar que o produto foi adicionado com sucesso.

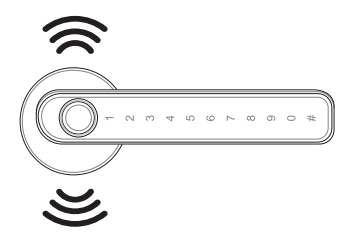

#### **ADICIONANDO A FECHADURA**

### **NO APLICATIVO SEM**

### **A CENTRAL BLUETOOTH**

7. Para finalizar, dê um nome para o dispositivo clicando no ícone do lápis e indique o cômodo em que ele foi instalado para ser mais fácil identificá-lo.

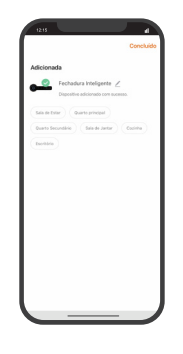

#### **ADICIONANDO A FECHADURA**

#### **NO APLICATIVO COM**

#### **A CENTRAL BLUETOOTH**

Para adicionar a fechadura na central é necessário adicionar a central primeiro. Veja a seguir o passo a passo de como adicionar uma central bluetooth no aplicativo.

**Atenção:** O procedimento para adicionar a central bluetooth no aplicativo pode ser diferente dependendo do fabricante. A central usada como referência é a Central Inteligente Bluetooth Mesh + Wi-Fi da Geonav. Para outras marcas de centrais bluetooth, consulte o manual do fabricante para mais informações.

1. Abra o aplicativo e toque no botão Adicionar Dispositivo no centro da tela inicial para configurar a fechadura. Se já tiver um dispositivo Home Intelligence, toque no botão + no canto superior direito e depois em adicionar o dispositivo.

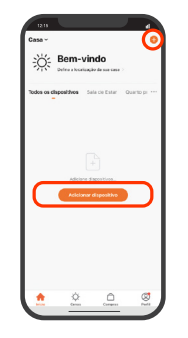

#### **ADICIONANDO A FECHADURA**

#### **NO APLICATIVO COM**

#### **A CENTRAL BLUETOOTH**

2. Ligue a central na energia elétrica, pressione e segure por 5 a 10 segundos o botão de programação para entrar em modo de configuração. A luz indicativa da rede Wi-Fi vai piscar rapidamente.

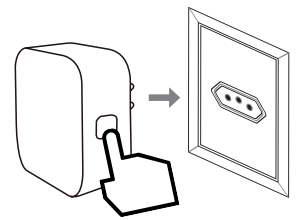

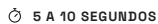

3. A central irá aparecer na tela do aplicativo.

**Observação:** Se for a primeira configuração de um dispositivo no aplicativo, será necessário inserir o SSID (Nome da rede Wi-FI) e a senha da rede Wi-Fi.

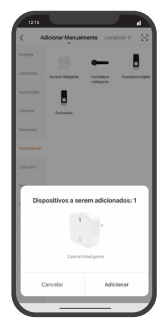

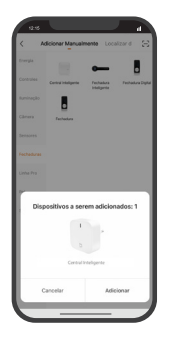

5. O processo de adição do produto demora alguns segundos para terminar.

4. Aperte em adicionar.

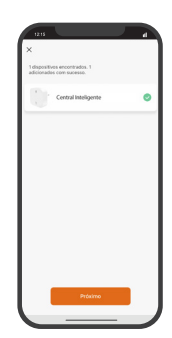

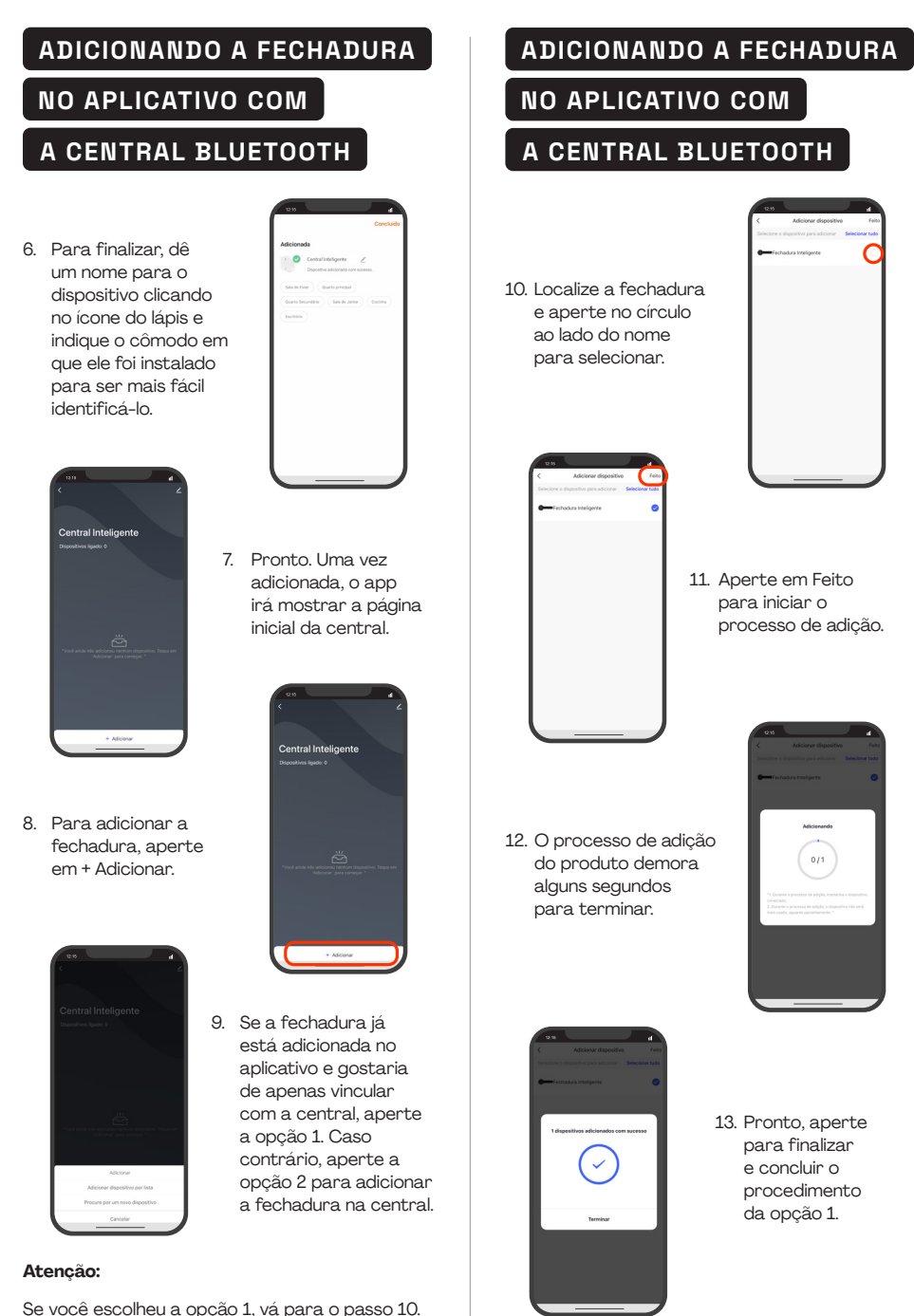

Se você escolheu a opção 2, vá para o passo 14.

#### **ADICIONANDO A FECHADURA ADICIONANDO A FECHADURA**  NO APLICATIVO COM NO APLICATIVO COM **A CENTRAL BLUETOOTH A CENTRAL BLUETOOTH** 14. Ao clicar na opção 16. Aperte em 2, certifique que o "Confirmar" para dispositivo esteja em iniciar o processo modo de adição (modo de adição. de programação). 17. Após encontrar e adicionar a 15. Para colocar a fechadura, aperte fechadura em em Concluído. modo de adição, insira o dedo no leitor de biometria da fechadura ou passe o dedo na tela numérica até ativar os números. 18. Para finalizar a adição da fechadura, dê um nome para o dispositivo clicando no ícone do lápis e indique o cômodo em que ele foi instalado  $\begin{array}{ccccccccccccccccc} \circ & \circ & \circ & \circ & \circ & \circ & \circ & \circ & \circ \end{array}$ para ser mais fácil identificá-lo. 19. Pronto, aperte em concluído para finalizar o procedimento da opção 2.

#### **PÁGINA INICIAL DA**

#### **FECHADURA**

Antes de cadastrar usuários ou acessos, verifique a interface inicial da fechadura.

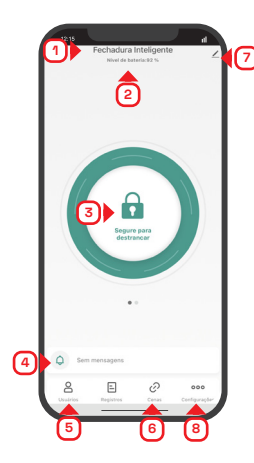

- 1. Nome da fechadura;
- 2. Nível de energia da pilha;
- 3. Botão para abrir a fechadura;
- 4. Alerta de falha de acesso;
- 5. Gerenciamento de usuários;
- 6. Cenas/rotinas para ativar outros dispositivos;
- 7. Configuração Básica;
- 8. Configuração avançada.

#### **CADASTRANDO USUÁRIOS**

#### **Como cadastrar um novo membro da família para ser administrador ou usuário comum:**

#### **Atenção**

• Para cadastrar um novo administrador ou usuário comum, é necessário baixar o aplicativo e criar uma conta de acesso.

• Um novo membro da família terá acesso a todos os dispositivos adicionados do mesmo grupo que a fechadura foi adicionada. Recomendamos que convide pessoas de sua confiança. Caso contrário, use a opção "outros membros" para restringir o acesso do usuário.

1. Clique em usuário.

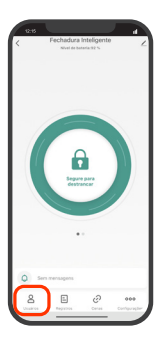

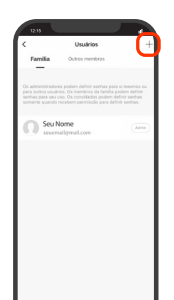

2. Clique no botão + no canto superior direito da tela.

3. Localize a opção Família e aperte no botão add.

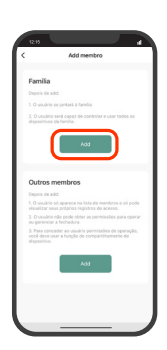

#### **CADASTRANDO USUÁRIOS**

4. Inserir os dados do novo usuário.

#### **Observação:**

Em categoria do usuário, selecione se o usuário será administrador ou comum.

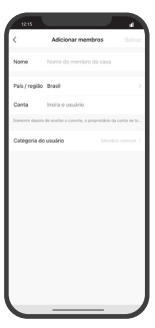

5. Pronto. O convite foi enviado para a conta inserida no processo de cadastro.

#### **Como cadastrar membros convidados:**

#### **Atenção**

• Para cadastrar um convidado, não é necessário o convidado ter o aplicativo instalado ou uma conta de acesso.

• Um novo usuário convidado não poderá ter acesso ao aplicativo. Para ter acesso ao aplicativo, é necessário o usuário convidado ter o aplicativo instalado e ter uma conta de acesso.

• Ao compartilhar o acesso pelo aplicativo, o usuário convidado não terá acesso a todos os produtos do mesmo grupo que a fechadura foi adicionada.

• O usuário convidado pode ter acesso permanente ou período determinado pelo administrador.

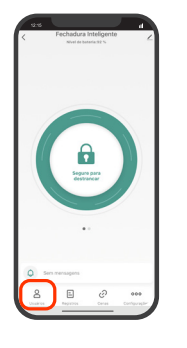

1. Clique em usuário.

#### **CADASTRANDO USUÁRIOS**

2. Clique no botão + no canto superior direito da tela.

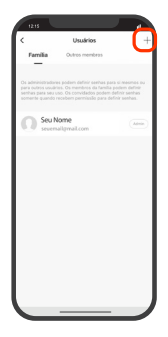

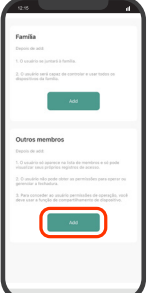

3. Localize a opção 'Outros Membros' e aperte no botão add.

4. Inserir os dados do novo usuário.

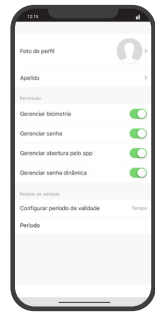

**Observação:** Em permissão, o administrador pode limitar o tipo de acesso ou gerenciamento do usuário convidado.

5. Pronto. O usuário convidado foi cadastrado.

#### **Como cadastrar a biometria do administrador:**

1. Clique em usuário.

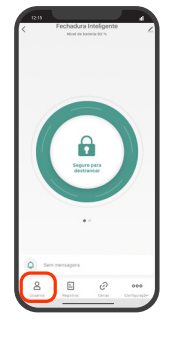

2. Clique no usuário desejado.

 $\cap$ 

3. Clique em biometria.

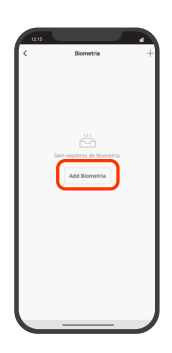

5. Aperte em iniciar a gravação.

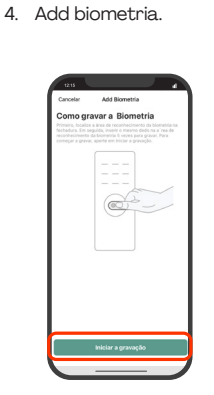

### **CADASTRANDO USUÁRIOS CADASTRANDO USUÁRIOS**

6. Coloque o dedo no leitor de biometria para gravar a digital. Repita o procedimento 5 vezes para finalizar o procedimento.

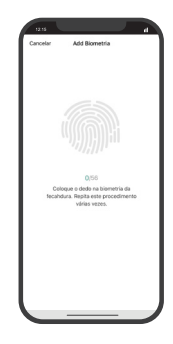

**Recomendação:** Coloque o dedo em posições diferentes na hora da gravação. Isso irá evitar erros de leitura da digital ao abrir a porta.

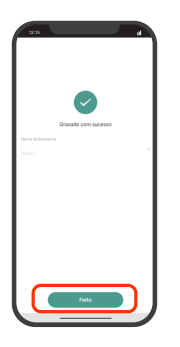

7. Coloque um nome para identificar sua biometria e depois aperte em feito para finalizar a gravação.

#### **Como cadastrar a senha do administrador:**

1. Clique em usuário.

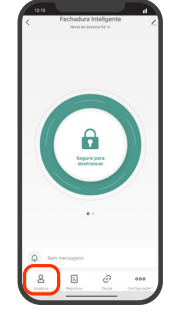

### **CADASTRANDO USUÁRIOS CADASTRANDO USUÁRIOS**

2. Clique no usuário desejado.

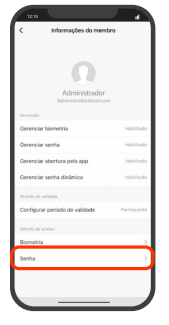

3. Clique em senha.

- - 6. Coloque um nome para identificar sua senha e depois aperte em salvar para finalizar a gravação.

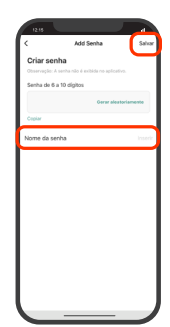

#### **Como cadastrar a biometria do usuário comum:**

1. Clique em usuário.

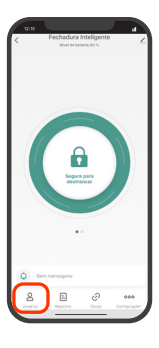

4. Add senha.

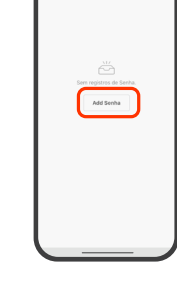

- 5. Aperte no campo vazio para inserir uma senha deseja ou aperte em "Gerar aleatoriamente".
- **Importante:** A senha precisa ter de 6 a 10 dígitos.

2. Clique no usuário desejado.

3. Clique em biometria.

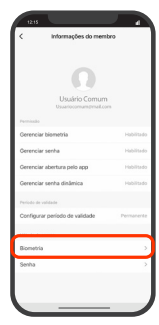

4. Add biometria.

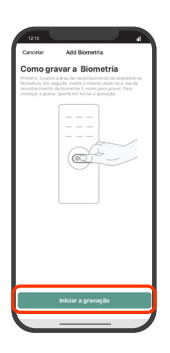

6. Coloque o dedo no leitor de biometria para gravar a digital. Repita o procedimento 5 vezes para finalizar o procedimento.

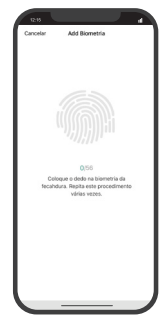

5. Aperte em iniciar a gravação.

**Recomendação:** Coloque o dedo em posições diferentes na hora da gravação. Isso irá evitar erros de leitura da digital ao abrir a porta.

7. Coloque um nome para identificar sua biometria e depois aperte em feito para finalizar a gravação.

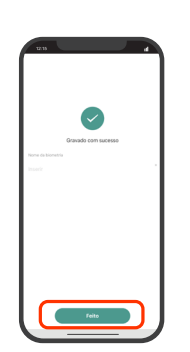

### **CADASTRANDO USUÁRIOS CADASTRANDO USUÁRIOS**

#### **Como cadastrar a senha do usuário comum:**

1. Clique em usuário.

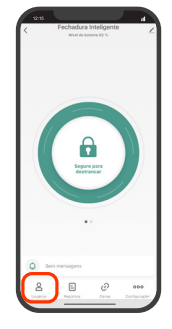

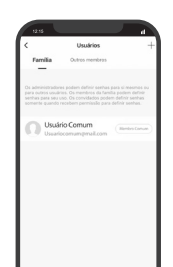

2. Clique no usuário desejado.

3. Clique em senha.

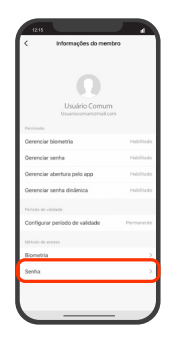

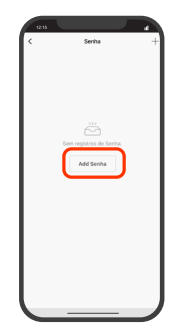

4. Add senha.

5. Aperte no campo vazio para inserir uma senha deseja ou aperte em "Gerar aleatoriamente".

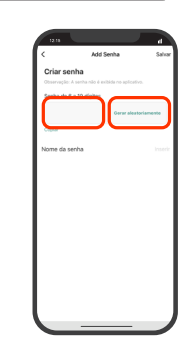

**Importante:** A senha precisa ter de 6 a 10 dígitos.

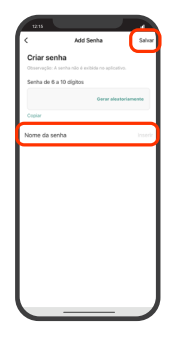

6. Coloque um nome para identificar sua senha e depois aperte em salvar para finalizar a gravação.

**Como cadastrar a biometria do usuário convidado:**

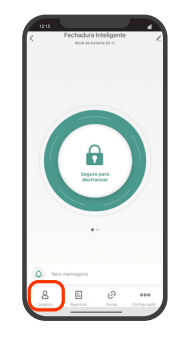

1. Clique em usuário.

### **CADASTRANDO USUÁRIOS CADASTRANDO USUÁRIOS**

2. Clique em Outros membros.

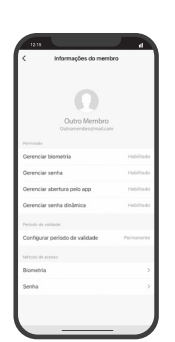

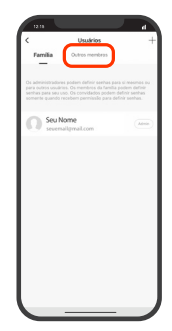

3. Clique no usuário desejado.

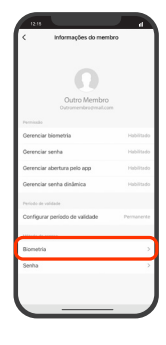

4. Clique em biometria.

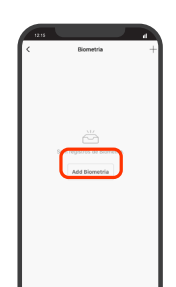

5. Add biometria.

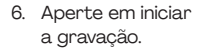

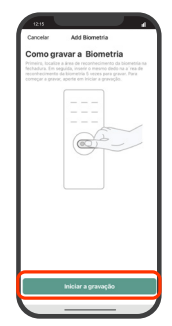

7. Coloque o dedo no leitor de biometria para gravar a digital. Repita o procedimento 5 vezes para finalizar o procedimento.

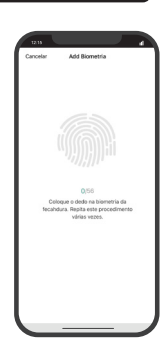

**Recomendação:** Coloque o dedo em posições diferentes na hora da gravação. Isso irá evitar erros de leitura da digital ao abrir a porta.

8. Coloque um nome para identificar sua biometria e depois aperte em feito para finalizar a gravação.

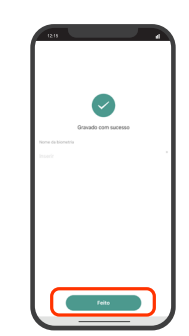

#### **Como cadastrar a senha do usuário convidado:**

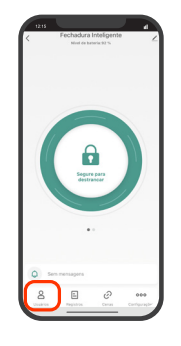

1. Clique em usuário.

### **CADASTRANDO USUÁRIOS CADASTRANDO USUÁRIOS**

2. Clique em Outros membros.

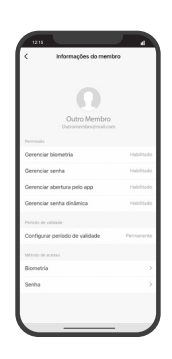

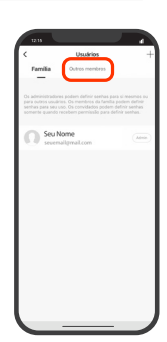

3. Clique no usuário desejado.

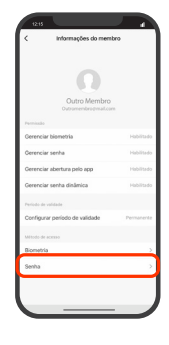

4. Clique em senha.

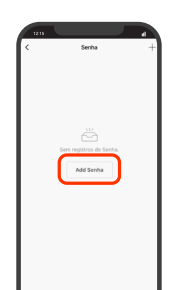

5. Add senha.

6. Aperte no campo vazio para inserir uma senha deseja ou aperte em "Gerar aleatoriamente".

#### **Importante:**

A senha precisa ter de 6 a 10 dígitos.

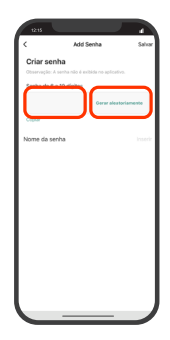

## **CADASTRANDO USUÁRIOS CENA BÁSICA**

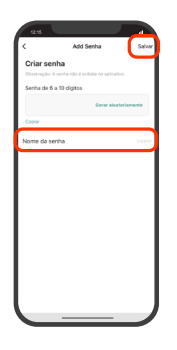

7. Coloque um nome para identificar sua senha e depois aperte em salvar para finalizar a gravação.

#### **REGISTROS**

### **(HISTÓRICO DE ACESSO)**

Tenha o controle do registro de acessos dos usuários através do aplicativo.

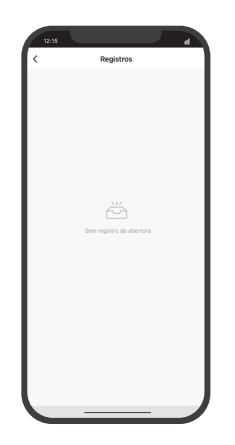

#### **Observação:**

O usuário administrador tem visualização de todos os acessos.

O usuário comum tem visualização apenas do seu próprio usuário.

O usuário convidado não tem visualização se o administrador não convidar para ter acesso ao aplicativo.

A cena básica é usada para criar cenas onde o estado abrir da fechadura será a condição de gatilho e o outro dispositivo a ação resultante da cena. Veja a seguir um exemplo:

Se a fechadura mudar o estado para "aberto", então acende a lâmpada inteligente.

#### **Como criar uma cena básica:**

1. Na página inicial da fechadura, clique em "cenas".

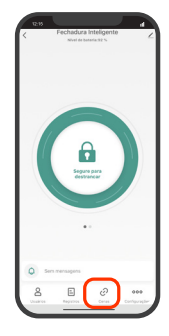

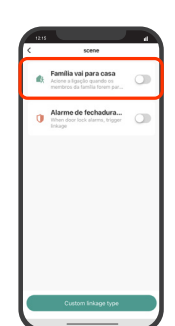

2. Ative a primeira opção.

3. Escolha o usuário como condição de gatilho e aperte em "confirmar".

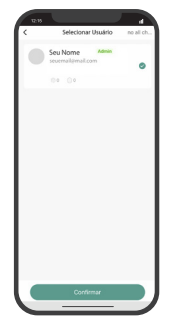

### **CENA BÁSICA**

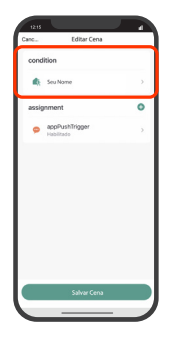

4. Depois aperte em "+" e selecione o tipo de ação.

### **ABERTURA A DISTÂNCIA**

Para abrir remotamente, é necessário instalar uma **Central de Automação Bluetooth** no local que tenha conexão com a internet. Mantenha a Central próxima à fechadura (no máximo 10 metros).

#### **Como abrir quando você estiver fora do local de alcance da fechadura:**

1. Clique em configurações e verifique se a opção abertura a distância está ativada.

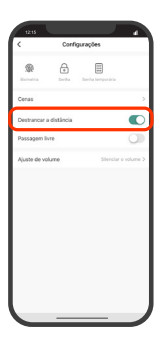

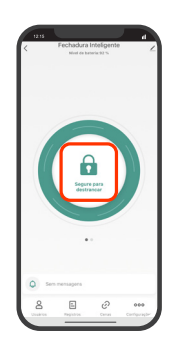

2. Volte para a página inicial e aperte/segure o botão abrir.

**Observação:** A falta ou a oscilação de sinal de internet pode interferir no acionamento. Verifique se a central está ligada e conectada.

Existem 3 tipos de opção. Para escolher a lâmpada, selecione a primeira opção.

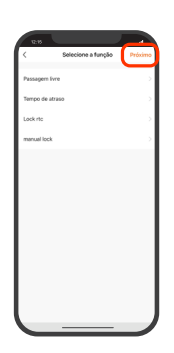

5. Selecione a lâmpada. Em seguida, a ação resultante e aperte em próximo.

6. Aperte em "salvar cena".

#### **Observação:**

Caso queira usar outras condições da fechadura, será necessário usar o modo cena avançada.

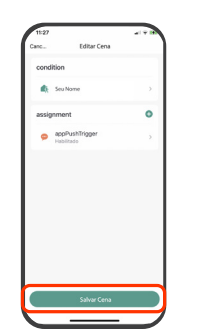

Ao ativar o modo sempre aberto (Passagem livre), é possível abrir a fechadura sem inserir qualquer tipo de acesso. Ao fazer o movimento de abrir (puxar a maçaneta para baixo) tanto o trinco e a lingueta são liberados para abrir a porta.

#### **Como ativar o modo Passagem Livre:**

1. Clique em configurações.

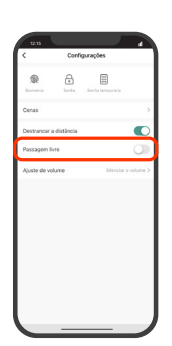

2. Em seguida, ativar a opção Passagem Livre.

#### **Como desativar o modo Passagem Livre:**

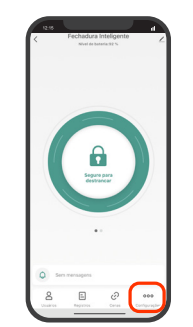

### **MODO PASSAGEM LIVRE MODO PASSAGEM LIVRE**

2. Em configurações, desativar o modo Sempre aberto.

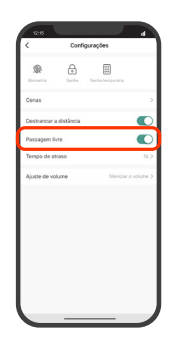

**Observação:** A falta ou a oscilação de sinal de internet pode interferir no acionamento. Verifique se a central está ligada e conectada.

## **RESTAURAÇÃO DE FÁBRICA PELO APLICATIVO**

1. Clique na opção de configuração avançada.

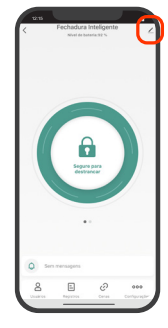

- 2. Aperte em remover.
- 

 $rac{1}{2}$ 

3. Aperte em remover e apagar os dados.

> **Cuidado:** Após confirmar, o produto irá apagar todas as programações.

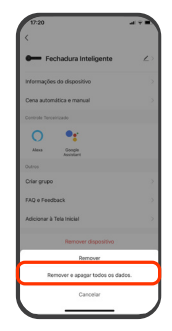

1. Clique em configurações.

## **RESTAURAÇÃO DE FÁBRICA**

### **PELA FECHADURA**

1. Tire o parafuso lateral que está localizado na maçaneta interna.

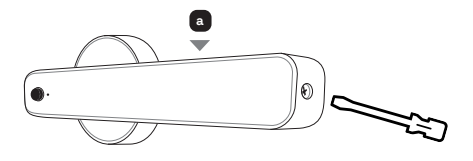

2. Na placa interna, localize o botão de restauração de fábrica.

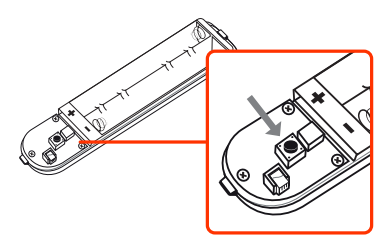

3. Aperte e segure o botão por 6 segundos até o LED indicador da biometria ligar até ouvir um bipe.

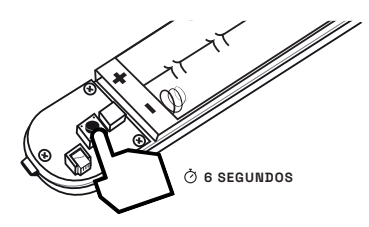

**Cuidado:** Após confirmar, o produto irá apagar todos os acessos.

### **COMANDO DE VOZ**

A fechadura é compatível com Amazon Alexa e pode ser usada para facilitar o acesso das pessoas por um simples comando de voz para abrir.

#### **Requisitos:**

- É necessário o uso da central bluetooth;
- A conexão de internet do local precisa estar estável.

### **COMO CONFIGURAR O**

# **PRODUTO PARA FUNCIONAR**

**COM ALEXA**

1. Baixe o aplicativo da App Store (para dispositivos iOS) ou Google Play (aparelhos Android). Faça uma busca por **Amazon Alexa;**

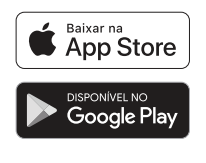

**Observação:** Este manual foi desenvolvido usando a versão 1.24.208520.0 do aplicativo da Alexa. Caso a interface esteja diferente, entre em contato com o suporte da Alexa para mais informações sobre em como adicionar "Skills" de marcas parceiras.

2. Dentro do Aplicativo Alexa, localize a opção "Skills";

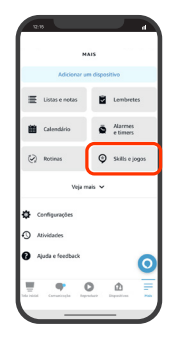

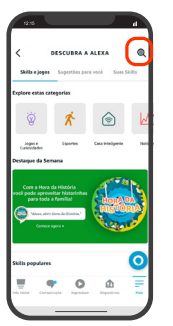

4. Inserir o nome do aplicativo que o produto está instalado;

3. Aperte na lupa para pesquisar a Skill;

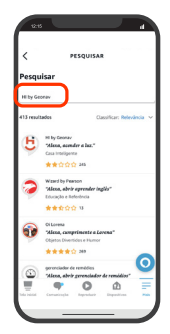

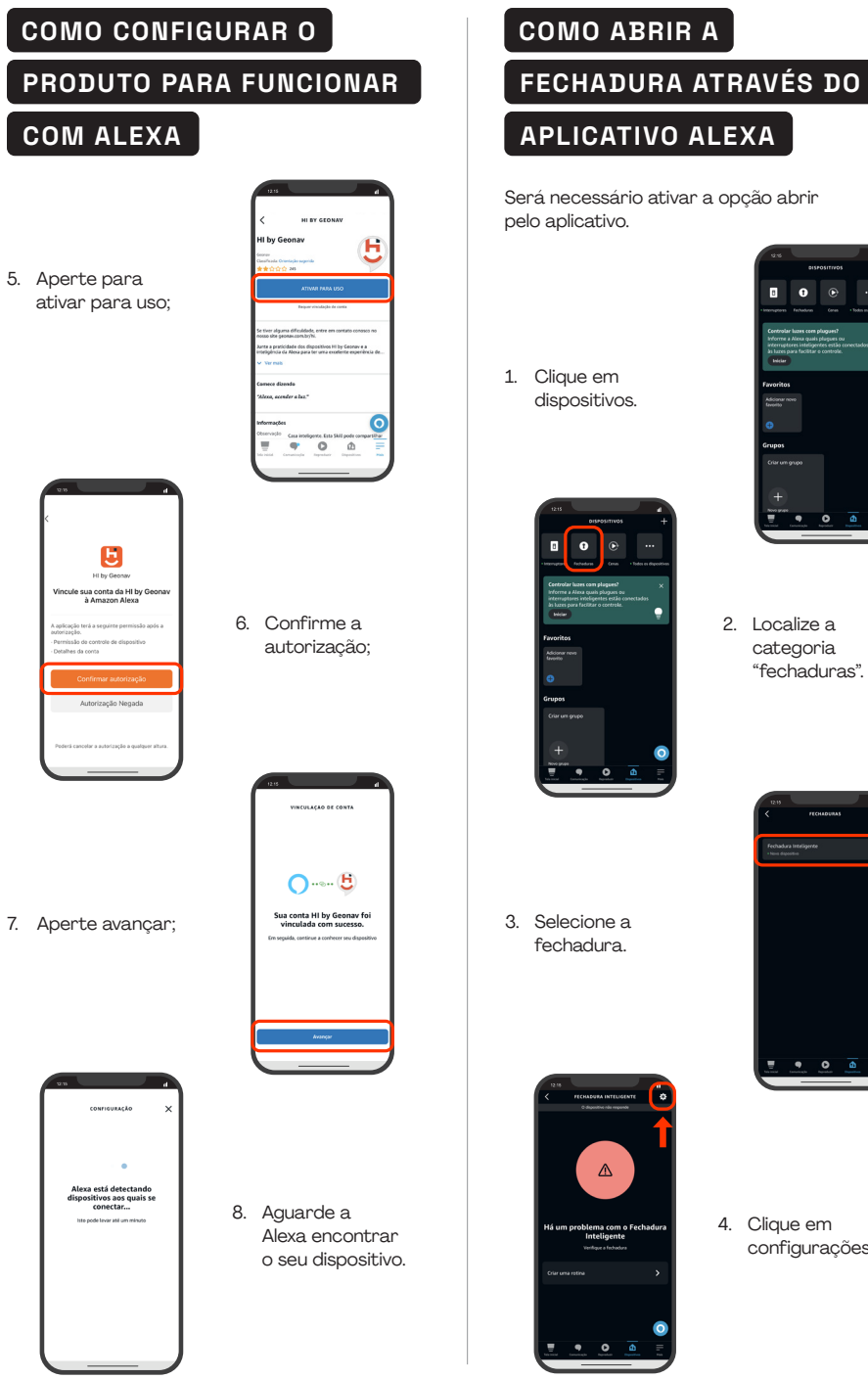

Será necessário ativar a opção abrir pelo aplicativo.

1. Clique em dispositivos.

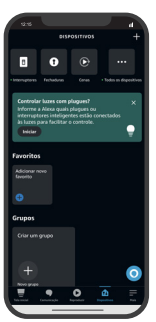

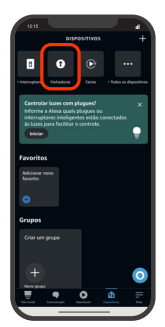

2. Localize a categoria "fechaduras".

3. Selecione a fechadura.

 $\Delta$ 

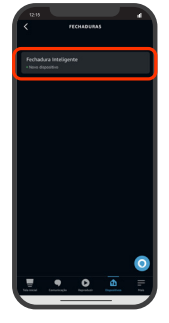

4. Clique em configurações.

# **COMO ABRIR A COMO ABRIR A FECHADURA ATRAVÉS DO FECHADURA ATRAVÉS DO APLICATIVO ALEXA COMANDO DE VOZ**  $\overline{.}$ 5. Ativar a opção 2. Localize a categoria "Destrancar por "fechaduras". aplicativo" e aperte OK para confirmar.

3. Selecione a fechadura.

4. Clique em configurações.

 $\epsilon$ 

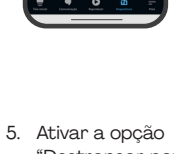

"Destrancar por voz" e aperte OK para confirmar.

# **COMO ABRIR A**

**FECHADURA ATRAVÉS DO COMANDO DE VOZ**

Será necessário ativar a opção abrir pelo aplicativo.

1. Clique em dispositivos.

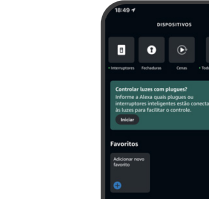

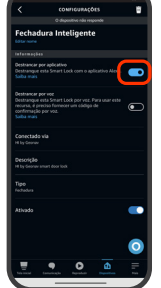

6. Pronto. Agora você pode abrir a fechadura apertando o botão dentro do aplicativo Alexa.

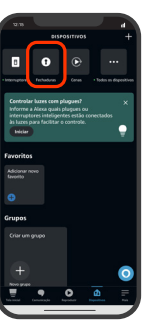

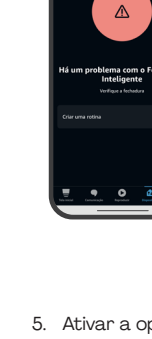

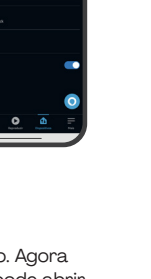

#### **COMO ABRIR A**

#### **FECHADURA ATRAVÉS DO**

#### **COMANDO DE VOZ**

6. Inserir um código de 4 números para concluir o procedimento.

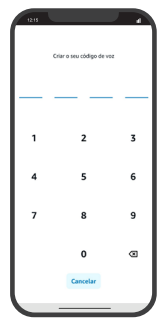

**Observação:** Por segurança, é necessário dizer o código de 4 dígitos para abertura da fechadura.

# **a fechadura por voz:**

Diga: "Alexa, abrir **nome da fechadura**".

O assistente de voz irá informar que é necessário dizer o código de 4 dígitos para abrir a fechadura.

Diga os 4 números para abrir a porta e aguarde o aplicativo executar.

**Cuidado:** Não use o comando de voz para abrir em público, pois qualquer pessoa poderá abrir se souber o comando e o código.

#### **TERMOS DE GARANTIA**

- 1. O cliente deve apresentar a nota fiscal quando precisar acionar a garantia durante o período indicado na embalagem.
- 2. A garantia desse produto é de 1 ano (incluindo as partes) a partir da data da compra.
- 3. A garantia será inválida se alguma das condições acontecer:
- **a.** Não for apresentada uma nota fiscal com a data de compra;
- **b.** Reparos ou modificações não autorizadas foram feitas;
- **c.** Danos causados por não seguir as instruções contidas neste manual, mau uso, fogo, água, fenômenos da natureza e outros.
- 4. A garantia não é estendida para perda ou danos causados pelo envio e postagem do produto.
- **Comando de voz para abrir**  $\begin{array}{r} 5. & \text{Os termos da garantia e suas condições} \\ \text{estão sujeitas a mudança sem aviso prévio.} \end{array}$

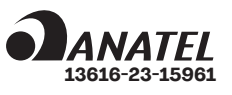

"Este equipamento não tem direito à proteção contra interferência prejudicial e não pode causar interferência em sistemas devidamente autorizados".

# eonav

#### **Importado por Alfacomex Com., Imp. e Exp. de Produtos em Geral Ltda.**

CNPJ SP 23.004.906/0001-80 Av. Marcos Penteado de Ulhôa Rodrigues, 491 - Tamboré - Barueri SP - 06460-040 Validade não aplicável Garantia de 1 ano - Fabricado na China

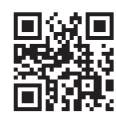

sac@geonav.com.br **www.geonav.com.br**

#### **偏区凸CE RoHS**